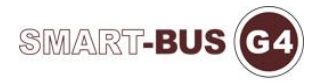

## Manual for how to control G5 remotely

Write by Tommy

Update on Dec 25, 2013

## 1. First Generation (Ready)

- 1> Make sure your Internet can be used normally
- $2$  Make sure your router is class B or class C (We are testing class A, whether it can be used)
- 3> Make sure your RSIP is connected correctly
- 4> Record your RSIP's MAC Address by "Smart Cloud" software, e.g.: 53.00.00.00.00.00.00.00.FF
- 5> Download the "SMART-BUS" application for IOS from the "App Store"
- 6> Open the "SMART-BUS" software, click "G4" button to enter the setting page

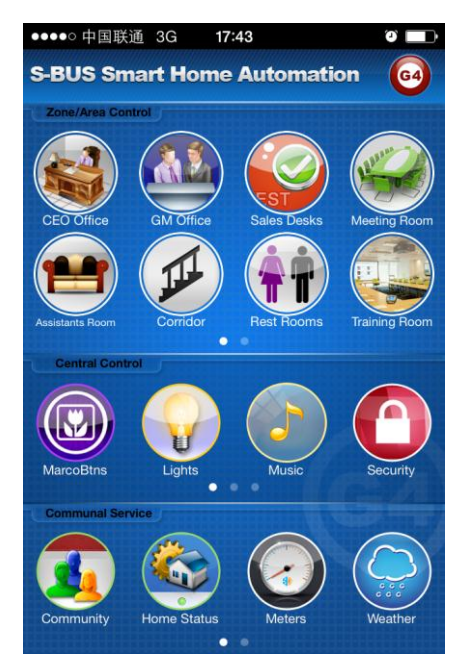

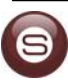

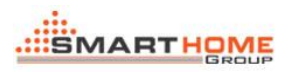

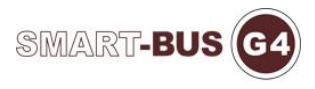

7> Click the "Network Settings" button to enter the network settings

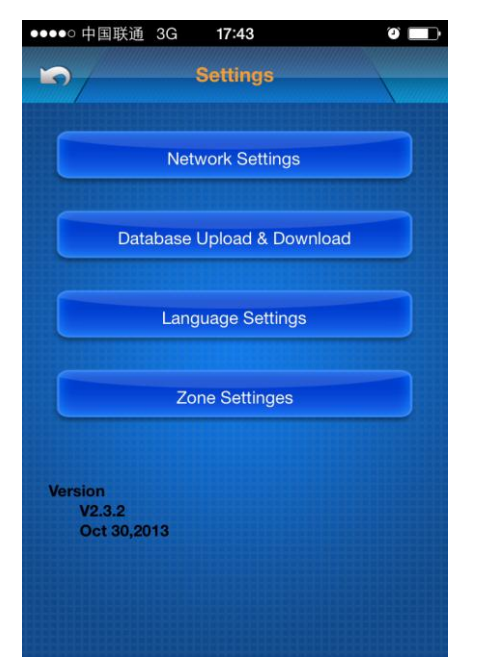

8> Choose the "Internet" option

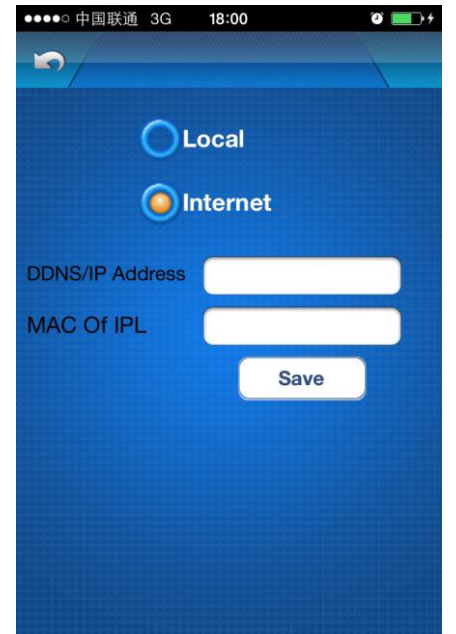

9> Write down the information as follows:

DDNS/IP Address: smartbuscloud.com (It is a fixed and default value now)

MAC Of IPL: 53.00.00.00.00.00.00.00.FF (It is your RSIP's MAC Address)

10> Click the "Save" button to complete the settings, then you can using it control your home remotely (Using 2G or 3G model)

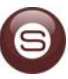

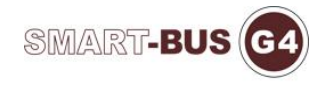

## 2. Second Generation (Not Ready)

- 1> Make sure your Internet can be used normally
- $2$  Make sure your router is class B or class C (We are testing class A, whether it can be used)
- 3> Make sure your RSIP is connected correctly
- 4> We will modify the "Network Settings" page as follows

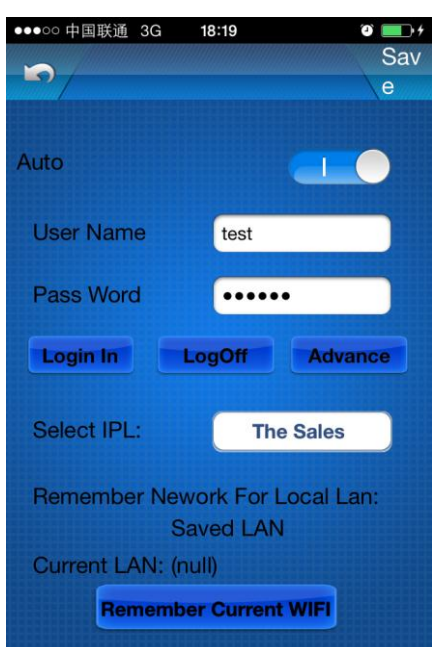

5> You will get the "User Name" and "Password" from the sales  $6$  Make sure the account correctly, and click the "Login" button. If login successfully, the list will show all of your RSIP's

alias, then you can choose anyone what you want to control

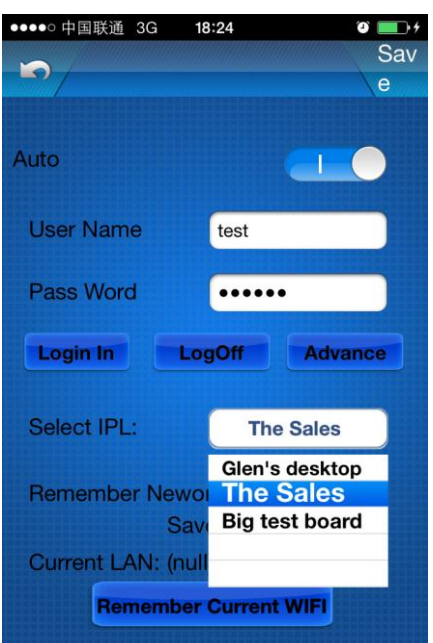

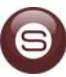